## How to Log in or Create your Amilia User Account

An Amilia user account is necessary to register to activities and purchase items from an organization's online store.

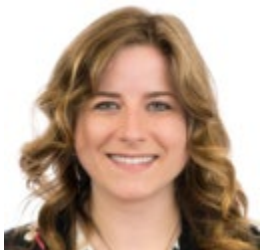

Written by Samantha Postlethwaite Updated over a week ago

Creating an Amilia user account is quick and easy! Choose one of two ways to access your account so you can start shopping:

- 1. **[Click the link on the organization's website to register in their Amilia store;](https://intercom.help/amilia/en/articles/3548940-how-to-log-in-or-create-your-amilia-user-account#-1-logging-in-via-an-organizations-amilia-store--) or**
- 2. **[Go to www.amilia.com and click 'Login'.](https://intercom.help/amilia/en/articles/3548940-how-to-log-in-or-create-your-amilia-user-account#-2-logging-in-via-amiliacom-)**

**NOTE:** You only need one Amilia user account. If you've created multiple accounts, or have multiple email addresses, please contact us at [support@amilia.com](mailto:support@amilia.com)

## 1. Logging in via an organization's Amilia store

A link on your organization's website will direct you to their online store, where you can register to activities and purchase other services they offer.

When you click on a blue icon to purchase an activity or item, you'll be prompted to log in.

- If you do not have an account, click 'Create an account'.
- Complete the fields. The account must belong to an adult (18yrs+).

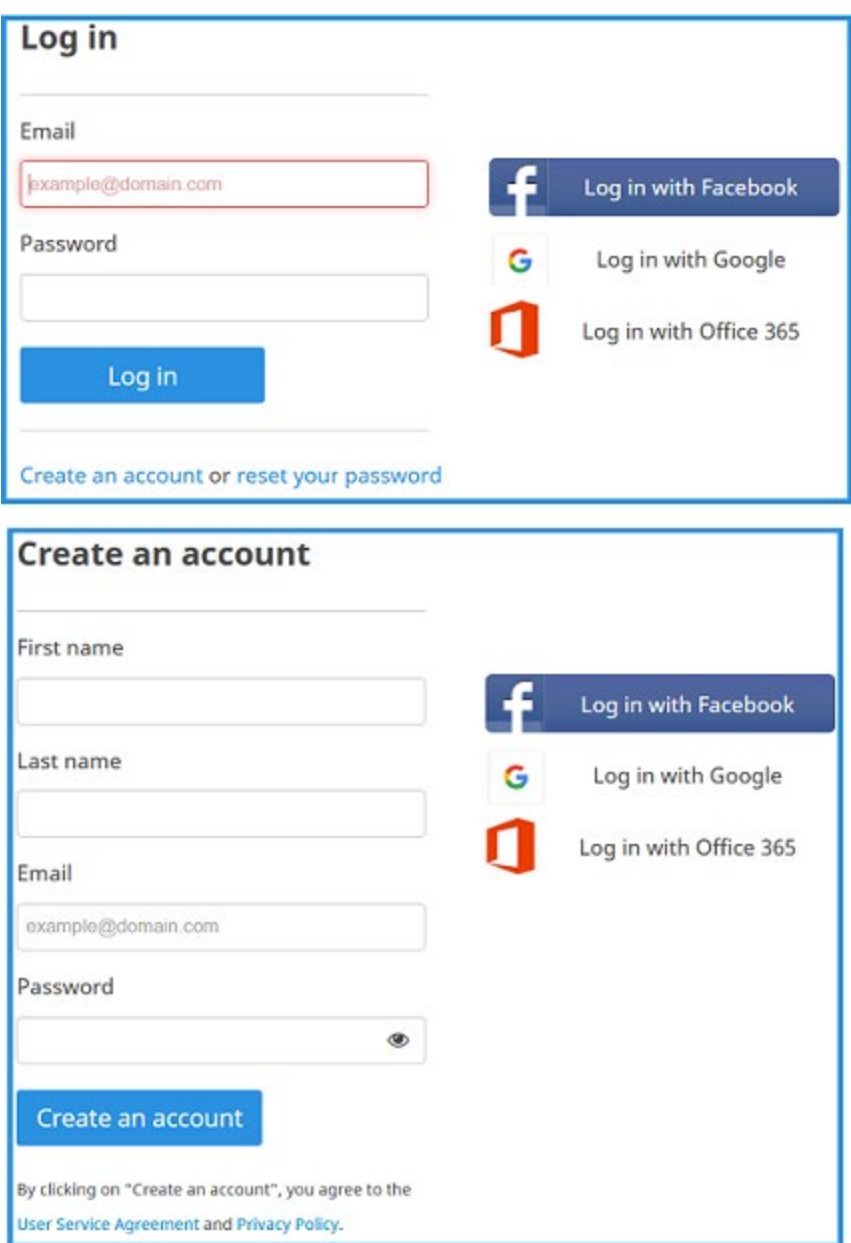

- You'll receive a confirmation your account was successfully created. Don't forget to validate your email!
- Create the account owner. This person (you?) will be responsible for managing the account, paying invoices and will be the main contact. Must be an adult.
- To add family members (adults and/or children), click '**Add another person'**.

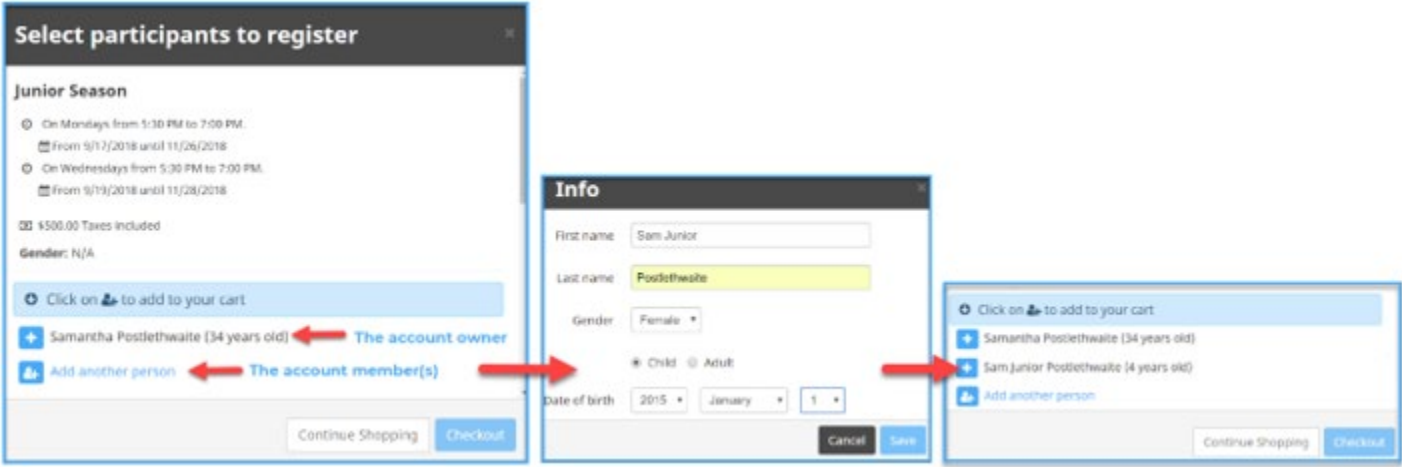

*NOTE:* In any organization's store, you'll notice a blue button called **'My Account'.** By clicking on it, you'll be redirected to your Amilia user account, where you can add account [members](https://intercom.help/amilia/en/articles/3433101-how-to-manage-your-account-members) and [view your purchase history](https://intercom.help/amilia/en/articles/3430754-access-your-purchase-history-and-receipts) at any time. You can also validate your account if you haven't done so already.

## 2. Logging in via **amilia.com**

Access your Amilia account first and then visit an organization's online store.

- Go to [www.amilia.com](http://www.amilia.com/) and **Login** on the upper right-hand corner of the screen.
- Log in using your credentials. Create an account if you do not have one.
- When creating a new account, enter your credentials and you will be sent a confirmation email from Amilia. Be sure to validate your account!

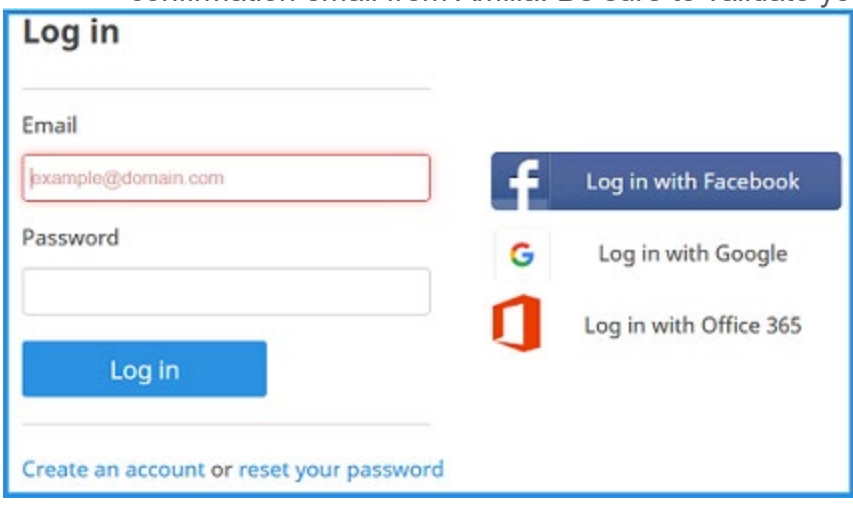

**Not receiving a confirmation email?**

Make sure to verify your junk email folder. If necessary, contact [support@amilia.com](mailto:support@amilia.com) who will be able to quickly assist you with confirming your account.

## **Find your Organization**

When you're ready to shop, find your organization's online Amilia store.

- To find an organization, click on the orange **'Find an organization'** button, to the left of your screen.
- Search by name or by the first letter.

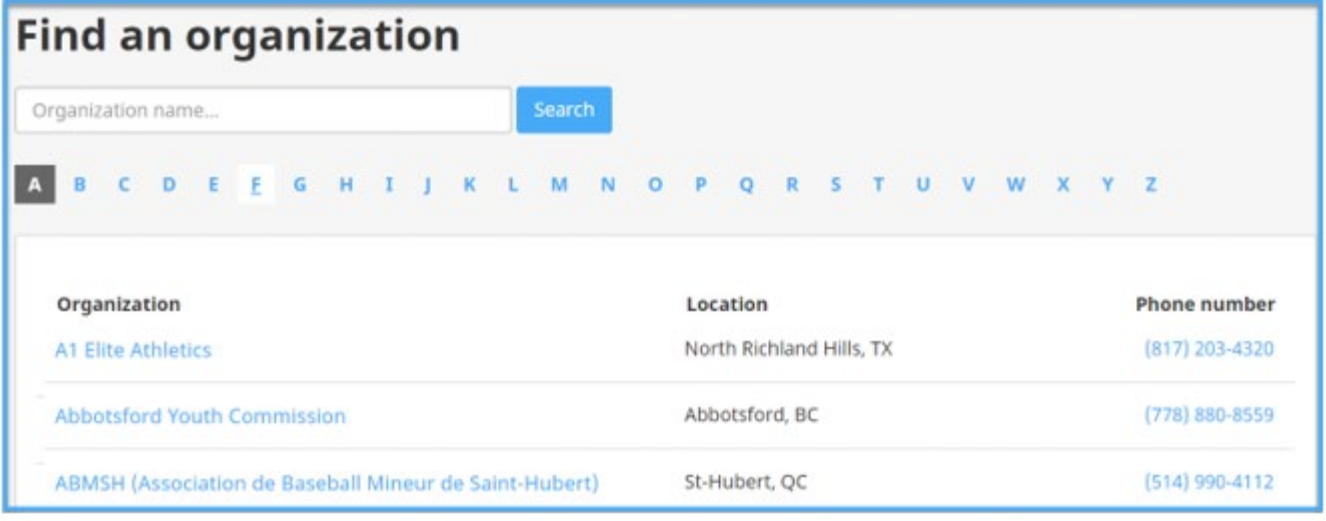